# ClubRunner

Help Articles > Club Help > Club - Administration Guide > Attendance > How do I delete or remove makeups?

# How do I delete or remove makeups?

Zach W. - 2022-09-27 - Attendance

You may have to delete or remove a makeup(s) due to a attendance error. There are two different ways to delete or remove a makeup. Please follow the instructions below for each way.

**Note**: Deleting a makeup permanently removes the makeup from the system. The makeup is removed both from the meeting (if assigned), and from the members available makeups.

- 1. First you need to access the Member Area in ClubRunner. Please go to your Club's homepage and login. Then, click on **Member Area** on the top right.
- 2. Along the top of the screen you will see several tabs. Click on the **Membership** tab.

## **Through Meetings**

1. Now, click on **Dashboard**.

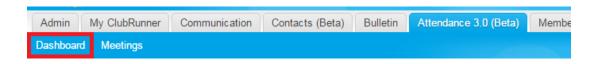

2. Click on Makeups.

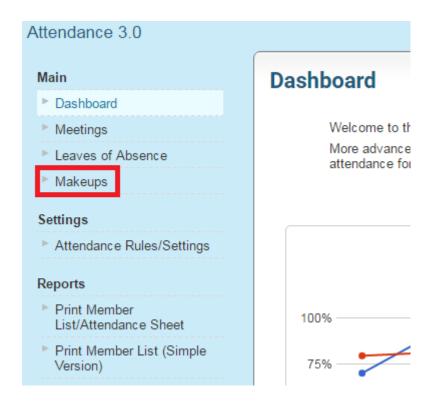

3. You are now on the Makeups page. Find the makeup that needs to be removed or deleted. On the right, below Actions click **Delete** on the same row as the one you want to delete.

**Note:** If you need to delete multiple makeups click on the checkboxes beside the member's name, then click **Delete Selected.** 

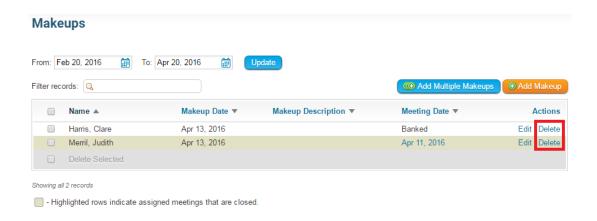

4. You will get a dialog message box pop up asking if it is ok to delete the makeup. Click **Ok** to delete. This completes the first way.

### Through the list of makeups

1. Now, click on **Meetings**.

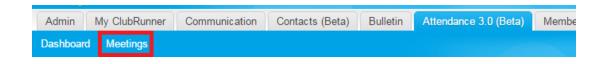

2. You are now in the Meetings page. Find the meeting that has the makeup you wish to delete and click on the meeting date.

#### Meetings

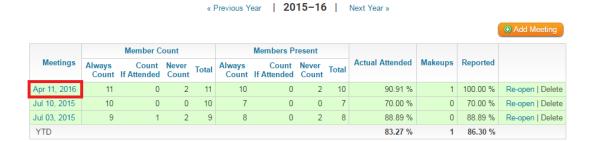

3. Click on Makeups.

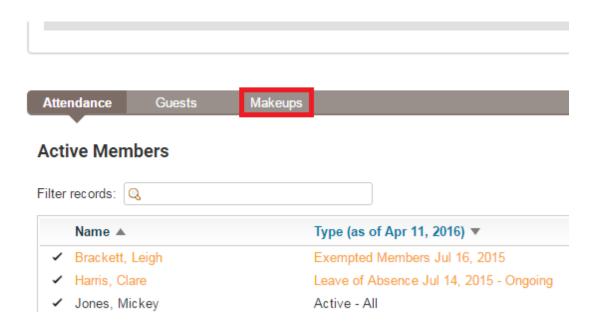

4. Find the makeup you wish to delete and on the same row under Actions click **Delete**.

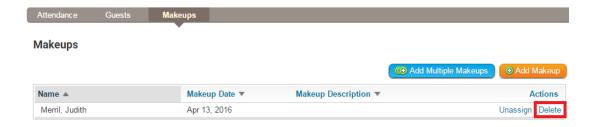

5. You will get a dialog message box pop up asking if it is ok to delete the makeup. Click  $\mathbf{Ok}$  to delete.

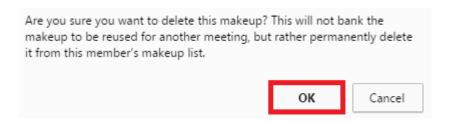

#### **Related Content**

- How do I view makeups?
- How do I change the makeup eligibility window?